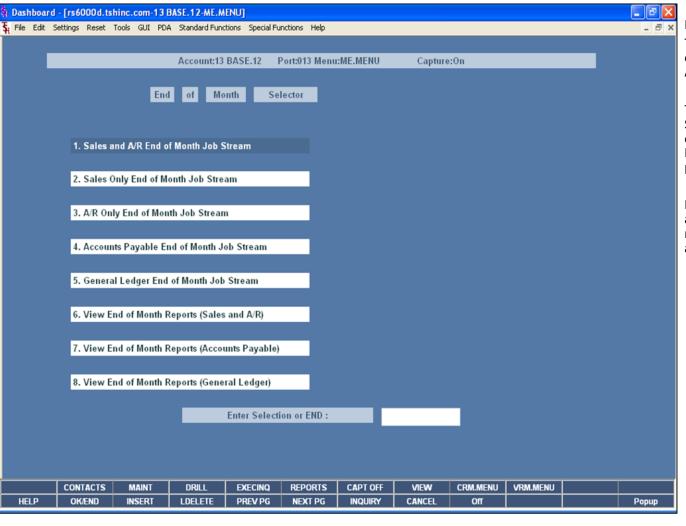

#### End of Month

The End of Month module allows a user to run the end of month processes for each section: AR, Sales, AP, and GL in one organized section.

The user now has multiple options when running the Sales and Accounts Receivable End of Month. Users can choose to run the Sales and Accounts Receivable as one process, or if preferred, the 2 processes can be split apart.

Besides the end of month programs, each section also has it's own Report Capture. This way all reports that are generated in a specific end of month are in it's own section.

Notes:

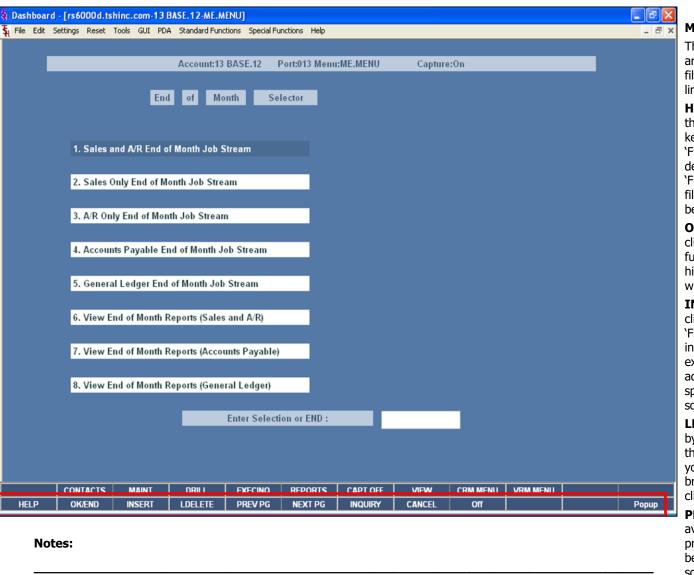

#### Master File Maintenance Function Keys

The first 12 function keys on your keyboard (F1-F12) are reserved for special functions in the MDS master file maintenance programs. They appear on the last line of the screen as follows:

**HELP** - The HELP function is available by clicking on the **'HELP'** button or by pressing the 'F1' function key. Help text is setup as two layers. By pressing 'F1' at the first field on the screen, an overall description of the master file will be displayed. If 'F1' is pressed at a specific field within the master file, a detailed description of the field and its' use will be displayed.

**OK/END** — The OK/END function is available by clicking on the **'OK/END'** button, pressing the 'F2' function key, or by typing in the word 'END' and hitting <ENTER>. This function acts as an "accept" within a record.

**INSERT** – The INSERT function is available by clicking on the **'INSERT'** button or by pressing the 'F3' function key. The INSERT mode feature allows insertion of letters or numbers into existing text. For example, if in the master file and you wish to insert additional words into a description field or correct a spelling error, you may use the insert function to do so, rather than retype the text.

**LDELETE** – The LINE DELETE function is available by clicking on the **'LDELETE'** button or by pressing the 'F4' function key. The LDELETE function allows you to delete a line from the master file. Simply bring the cursor to the line you wish to delete, and click or press 'F4'.

**PREV PAGE** – The PREVIOUS PAGE function is available by clicking on the **'PREV PG'** button or by pressing the 'F5' function key. This function would be used for master files which contain multiple input screens and will allow easy paging to additional screens. This function can be used simultaneously with the PREV PG function to move back and forth between the screens.

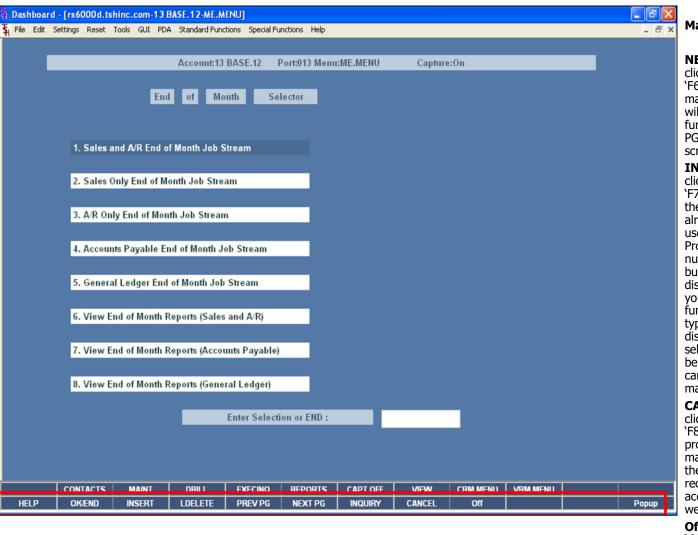

# Notes:

#### Master File Maintenance Function Keys

**NEXT PG** – The NEXT PAGE function is available by clicking on the **`NEXT PG'** button or by pressing the 'F6' function key. This function would be used for master files which contain multiple input screens and will allow easy paging to additional screens. This function can be used simultaneously with the PREV PG function to move back and forth between the screens.

**INQUIRY** – The INQUIRY function is available by clicking on the 'INQUIRY' button or by pressing the 'F7' function key. This function allows the operator the flexibility to display items in the master file already entered and to display other master files used within the file being created. Example: The Product Master file. At the first prompt for product number, if the operator clicks on the 'INQUIRY' button or 'F7' is pressed the inquiry can be made to display products on file (to eliminate duplication). If you click on the 'INQUIRY' button or press the 'F7' function key at another field, for example, product type (which is another master file) the system will display product types on file to help the operator in selecting which product type best fits the product being created. As you can see the inquiry function can be a very useful tool when creating or maintaining master files.

**CANCEL** – The CANCEL function is available by clicking on the **'CANCEL'** button or by pressing the 'F8' function key. This function is used to end a program without applying changes or additions made and should only be used if you DO NOT want the changes to be updated to the file. If used, the record will be filed as it was before the operator accessed it, in other words, as though no changes were made.

**Off** – The Off function is available by clicking on the **'Off'** button or by pressing the 'F9' function at any menu. This function will disconnect your session from WinMDS.

**Popup** – The Popup function is available by clicking on the **'Popup'** button or by pressing the 'F12' function key. This function will bring up a custom menu with personally specified menu options.

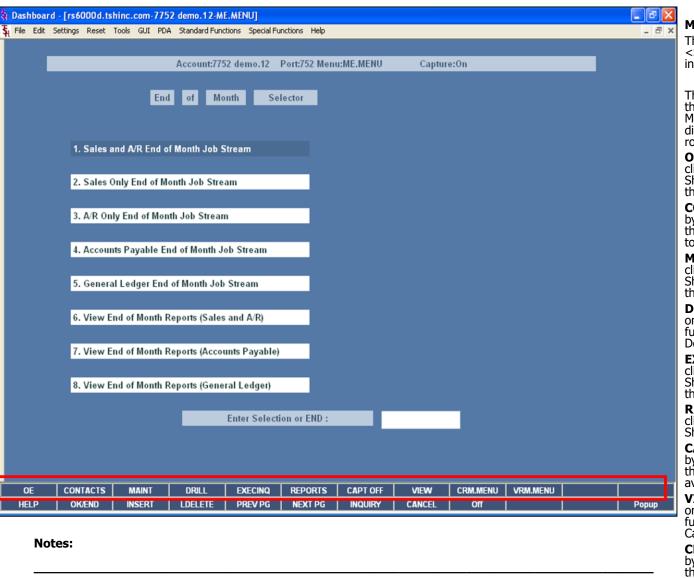

#### Master File Maintenance Function Keys

The top row function keys on your keyboard <Shift>+(F1-F8) are reserved for special functions in the MDS master file maintenance programs.

These function keys change in each of the programs that you are in. For example, Product File Price Maintenance's top row of function keys will be different than Batch Price Changes – by Vendor's top row of function keys.

**OE** – The ORDER ENTRY function is available by clicking on the **'OE'** icon or by pressing the Shift+'F1' function key. This will bring the user to the Order Entry Header screen.

**CONTACTS** - The CONTACTS function is available by clicking on the **'CONTACTS'** icon or by pressing the Shift+'F2' function key. This will bring the user to the Contacts inquiry.

**MAINT** - The MAINTENANCE function is available by clicking on the **'MAINT'** icon or by pressing the Shift+'F3' function key. This will bring the user to the File Maintenance menu.

**DRILL -** The DRILL function is available by clicking on the '**DRILL'** icon or by pressing the Shift+'F4' function key. This will bring the user to the Drill Down menu.

**EXECINQ** - The EXECUTIVE INQUIRY is available by clicking on the **'EXECINQ'** icon or by pressing the Shift+'F5' function key. This will bring the user to the Executive Inquiry.

**REPORTS** – The REPORTS module is available by clicking on the **'REPORTS'** icon or by pressing the Shit+'F6' function key.

**CAPT OFF** - The CAPTURE OFF function is available by clicking on the **'CAPT OFF'** icon or by pressing the Shift+'F7' function key. This will disable all available reports from going to Report Capture.

**VIEW** - The VIEW function is available by clicking on the '**VIEW**' icon or by pressing the Shift+'F8' function key. This will forward the user to Report Capture and display all reports previously ran.

**CRM.MENU** – The CRM.MENU function is available by clicking on the **'CRM.MENU'** icon or by pressing the Shift+'F9' function key. This will forward the user to the Customer Relationship Management menu.

**VRM.MENU** – The VRM.MENU function is available by clicking on the **'VRM.MENU**' icon or by pressing

| he Systei | ms House, Inc.                |                                     |                               |       |  |
|-----------|-------------------------------|-------------------------------------|-------------------------------|-------|--|
|           |                               |                                     |                               |       |  |
|           | the Shift+'F10' function key. | This will forward the user to the V | endor Relationship Management | menu. |  |
|           |                               |                                     |                               |       |  |
|           |                               |                                     |                               |       |  |
|           |                               |                                     |                               |       |  |
|           |                               |                                     |                               |       |  |
|           |                               |                                     |                               |       |  |
|           |                               |                                     |                               |       |  |
|           |                               |                                     |                               |       |  |
|           |                               |                                     |                               |       |  |
|           |                               |                                     |                               |       |  |
|           |                               |                                     |                               |       |  |
|           |                               |                                     |                               |       |  |
|           |                               |                                     |                               |       |  |
|           |                               |                                     |                               |       |  |
|           |                               |                                     |                               |       |  |
|           |                               |                                     |                               |       |  |
|           |                               |                                     |                               |       |  |
|           |                               |                                     |                               |       |  |
| Notes:    |                               |                                     |                               |       |  |
|           |                               |                                     |                               |       |  |
|           |                               |                                     |                               |       |  |
|           |                               |                                     |                               |       |  |
|           |                               |                                     |                               |       |  |

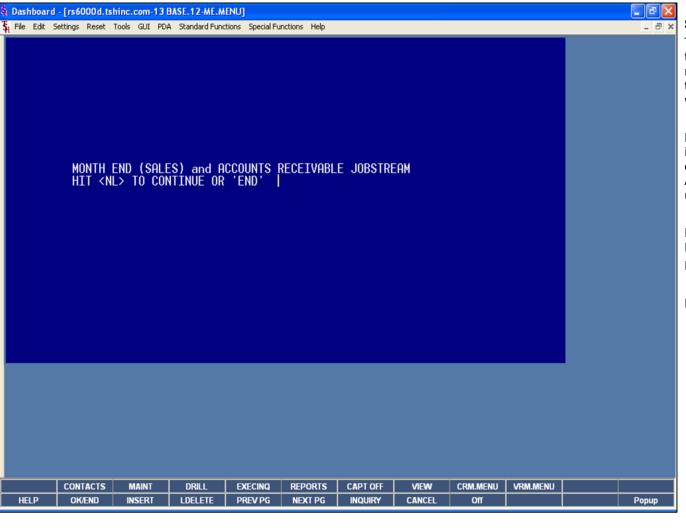

#### Sales and A/R End of Month Job Stream

The user would run this program if they would like to end the month for both sales and accounts receivable. However, if the user would like to leave the accounts receivable period still open, the user would not run this program.

Before the end of month job stream is run, all invoicing for the month should be completed. All cash batches should be completed and updated. Any accounts receivable adjustments must also be updated to the monthly file.

# MONTH END (SALES) and ACCOUNTS RECEIVABLE JOB STREAM HIT <NL> TO CONTINUE OR 'END'

Press <ENTER> to continue or type 'END' to exit.

Notes:

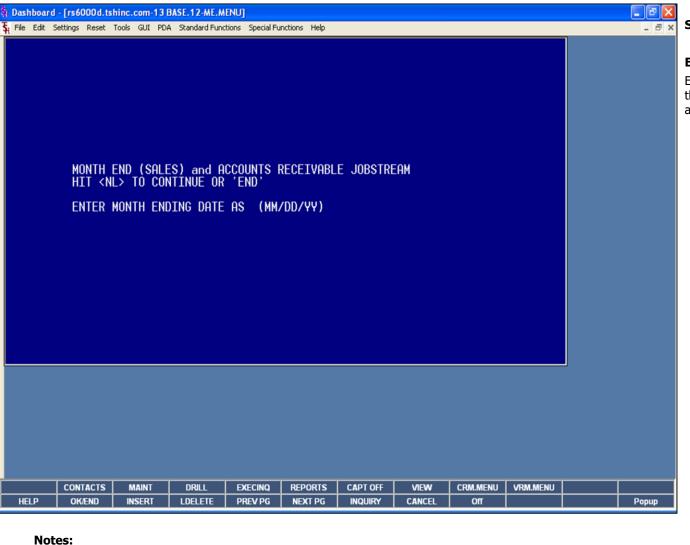

Sales and A/R End of Month Job Stream

#### **ENTER MONTH ENDING DATE AS (MM/DD/YY)**

Enter the month ending date or 'END' to return to the menu, This date will be used for reports and aging.

Notes:

|         | rd - [rs6000d.ts |           |          |           |           |          |         |          |          |       |
|---------|------------------|-----------|----------|-----------|-----------|----------|---------|----------|----------|-------|
|         | Settings Reset   |           |          |           |           |          |         |          |          | _ & × |
| (SALES  | ) and ACCO       | UNTS RECE | IVABLE E | ND OF MOI | NTH JOBST | REAM     |         |          |          |       |
|         |                  |           |          |           |           |          |         |          |          |       |
| # COMI  | PANY             |           | UPD      | #         | COMPANY   |          |         | UPD      |          |       |
| 1 01    | TSH Import       | Company   | N        | "         | COMPHINE  |          |         | OFD      |          |       |
| 1.01    | ron Import       | oompany   |          |           |           |          |         |          |          |       |
|         |                  |           |          |           |           |          |         |          |          |       |
|         |                  |           |          |           |           |          |         |          |          |       |
|         |                  |           |          |           |           |          |         |          |          |       |
|         |                  |           |          |           |           |          |         |          |          |       |
|         |                  |           |          |           |           |          |         |          |          |       |
|         |                  |           |          |           |           |          |         |          |          |       |
|         |                  |           |          |           |           |          |         |          |          |       |
|         |                  |           |          |           |           |          |         |          |          |       |
|         |                  |           |          |           |           |          |         |          |          |       |
|         |                  |           |          |           |           |          |         |          |          |       |
|         |                  |           |          |           |           |          |         |          |          |       |
|         |                  |           |          |           |           |          |         |          |          |       |
|         |                  |           |          |           |           |          |         |          |          |       |
|         |                  |           |          |           |           |          |         |          |          |       |
| ENTER I | LINE # TO        | CHANGE ,' | A' FOR A | LL,'0' TO | ) ACCEPT, | OR 'END' | TO ABOR | H :      |          |       |
|         |                  |           |          |           |           |          |         |          |          |       |
|         |                  |           |          |           |           |          |         |          |          |       |
|         |                  |           |          |           |           |          |         |          |          |       |
|         |                  |           |          |           |           |          |         |          |          |       |
|         |                  |           |          |           |           |          |         |          |          |       |
|         |                  |           |          |           |           |          |         |          |          |       |
|         |                  |           |          |           |           |          |         |          |          |       |
|         |                  |           |          |           |           |          |         |          |          |       |
|         |                  |           |          |           |           |          |         |          |          |       |
| OE      | CONTACTS         | MAINT     | DRILL    | EXECINQ   | REPORTS   | CAPT OFF | VIEW    | CRM.MENU | VRM.MENU |       |
| HELP    | OK/END           | INSERT    | LDELETE  | PREV PG   | NEXT PG   | INQUIRY  | CANCEL  | Off      |          | Popup |
|         |                  |           |          |           |           |          |         |          |          |       |

Sales and A/R End of Month Job Stream

**ENTER OPERATOR INITIALS – Depending on the logon parameters, you may not receive this prompt.** The operator code entered is validated to the Operator file for access code 'AR'.

## ENTER LINE# TO CHANGE, `A' FOR ALL, `0' TO ACCEPT, OR `END' TO ABORT'

Enter the line number for the company you wish to close for the sales and accounts receivable and hit <ENTER>. **Note:** If you have multiple companies and they are on different fiscal periods, you must do the month end process for 1 company at a time.

Notes:

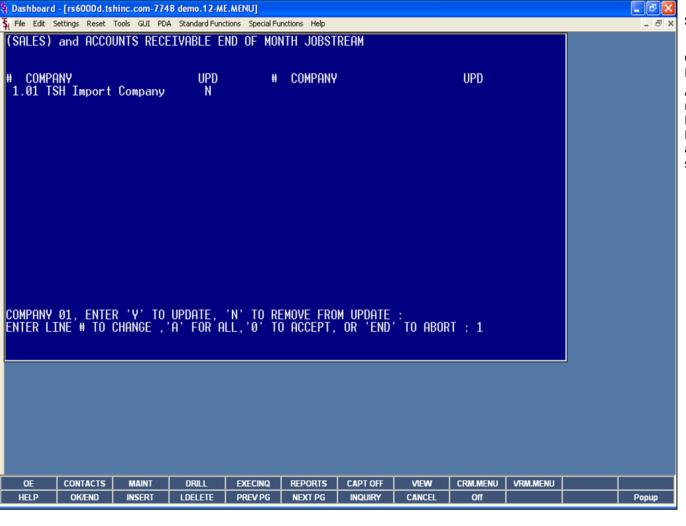

Sales and A/R End of Month Job Stream

## COMPANY 01, ENTER 'Y' TO UPDATE, 'N' TO REMOVE FROM UPDATE:

An entry of 'Y' will flag the company for end of month. An entry of 'N' will remove the update flag. Enter 'A' to flag all companies in the list for update. Enter 'END' to return to the menu. If 'A' is selected all companies that are to be updated must be on the same fiscal year.

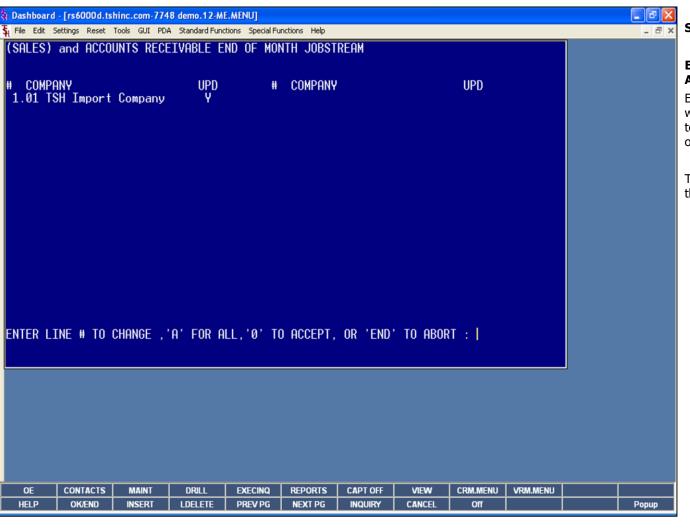

Sales and A/R End of Month Job Stream

## ENTER LINE# TO CHANGE, 'A' FOR ALL, '0' TO ACCEPT, OR 'END' TO ABORT'

Enter '0' to accept and the end of month job stream will start for all companies with the update flag set to 'Y'. The user may also enter 'A' to start the end of month job stream for all the select companies.

The user may also enter 'END' to abort and return to the menu.

Notes:

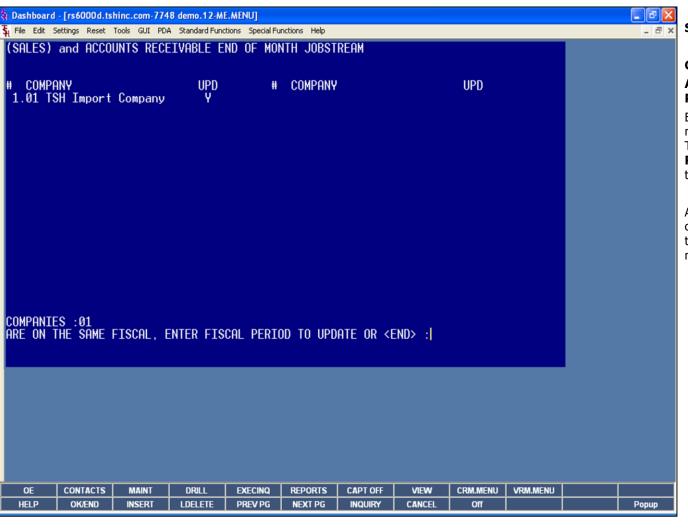

Sales and A/R End of Month Job Stream

## COMPANIES 01 ARE ON THE SAME FISCAL FN

## ARE ON THE SAME FISCAL. ENTER FISCAL PERIOD TO UPDATE OR <END>

Enter the fiscal period you are closing as 'YYMM' (do not use slashes) or 'END' to return to the menu. The fiscal period entered must be the current period. **Remember:** when entering in the fiscal period – the format is YYMM, as in 07 (year) and 11 (month).

At this point the Sales and Accounts Receivable End of Month Job Stream will run. When it is completed, the system will return the user to the End of Month menu.

Notes:

Notes:

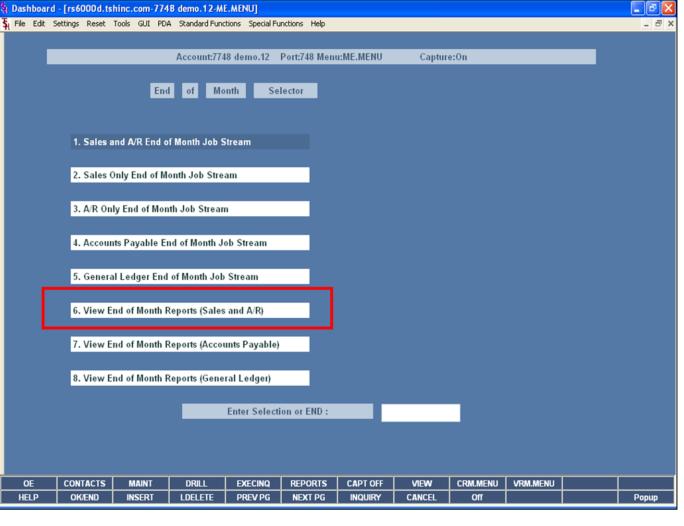

View End of Month Reports (Sales and A/R)

The reports generated in the Sales and Accounts Receivable End of Month Job Stream are automatically generated to the Report Capture user: EOM-AR. By accessing this report capture, the user can view all the reports generated from the job stream.

|           | <mark>d - [rs6000d.ts</mark><br>Settings Reset |               |                 |          | -       |         |                      |          |                  |          |     |
|-----------|------------------------------------------------|---------------|-----------------|----------|---------|---------|----------------------|----------|------------------|----------|-----|
| eport     | Master                                         | - Report      | Summar          | y CA     | PTURED  |         |                      |          |                  |          |     |
| ser :     | EOM-AR                                         |               |                 | Archive  |         |         |                      |          |                  |          |     |
| ount      | 23                                             |               |                 |          |         |         |                      |          |                  |          |     |
| Rej       | port Name                                      |               |                 |          |         |         | Date                 | Time     | е                | Size     | St  |
| 1. <      | Charas Bask F                                  | ) a mintant   |                 |          |         |         | 11/26/07             | 05-01    | 0.22             | 49       |     |
|           | Charge.Back.F<br>rror.ReportAF                 |               | to to CLA       |          |         |         | 11/26/07             |          | 8:23pm<br>8:23pm | 18<br>18 | Н   |
|           |                                                |               |                 |          |         |         |                      |          | _                |          | Н   |
|           | rror.ReportN(<br>Monthly.Cash.R                |               | граате.то. GLA  |          |         |         | 11/26/07<br>11/26/07 |          | 8:23pm<br>8:23pm | 749      | Н   |
|           |                                                |               |                 |          |         |         | 11/26/07             |          | _                | 674      | Н   |
|           | lon.AR.Monthly                                 |               |                 | 4.0      |         |         | 11/26/07             |          | 8:23pm           | 5842     | Н   |
|           | Summary.Mont                                   |               |                 |          |         |         | 11/26/07             |          | 8:23pm           |          | Н   |
|           | Summary.Mont                                   | , ,           | ister.by.Receiv | /ing.Co. |         |         | 111111111            |          | 8:23pm           | 10778    | Н   |
|           | AR.Overdue.Re                                  |               |                 |          |         |         | 11/26/07             |          | 8:22pm           | 5083     | Н   |
| _         | AR.Summary.S                                   |               |                 |          |         |         | 11/26/07             |          | 8:22pm           | 6462     | Н   |
|           | Aging.Error.Rep                                |               |                 |          |         |         | 11/26/07             |          | 8:22pm           | 400      | Н   |
|           | Monthly.AR.Adj                                 |               |                 |          |         |         | 11/26/07             |          | 8:22pm           | 182      | Н   |
|           | pen.ltem.Age                                   |               | ce              |          |         |         | 11/26/07             |          | 8:22pm           | 40829    | Н   |
|           | Bill.of.Lading.R                               |               |                 |          |         |         | 11/26/07             |          | 8:21pm           | 453      | ш   |
|           | rror.ReportCo                                  |               | <u> </u>        |          |         |         | 11/26/07             |          | 8:20pm           | 18       | ш   |
| 5. E      | rror.ReportIN                                  | VOICE.Cost.o  | f.Goods.Updat   | e.to.GLA |         |         | 11/26/07             | 05:08    | 8:20pm           | 18       | ш   |
|           |                                                |               |                 |          |         |         | 0000000              |          |                  |          |     |
| nter Line | # to View, DELI                                | ETE to Delete | or END:         |          |         | XXXX    | XXXXXXXX             |          |                  |          |     |
|           |                                                |               |                 |          |         |         |                      |          |                  |          |     |
| Select    | Unselect                                       | Print         | Comm/User       | Сору     | Flat    | Fax     | EMail                | pdf / PR |                  |          |     |
| HELP      | OK/END                                         | INSERT        | LDELETE         | PREV PG  | NEXT PG | INQUIRY | CANCEL               | Off      |                  |          | Pop |

| View End | of Month | Renorts | (Sales | and A | /1 |
|----------|----------|---------|--------|-------|----|

This is an example of the Sales and A/R End of Month reports listed in Report Capture.

| Notes: |      |      |  |
|--------|------|------|--|
|        |      | <br> |  |
|        |      |      |  |
|        | <br> |      |  |
|        |      |      |  |

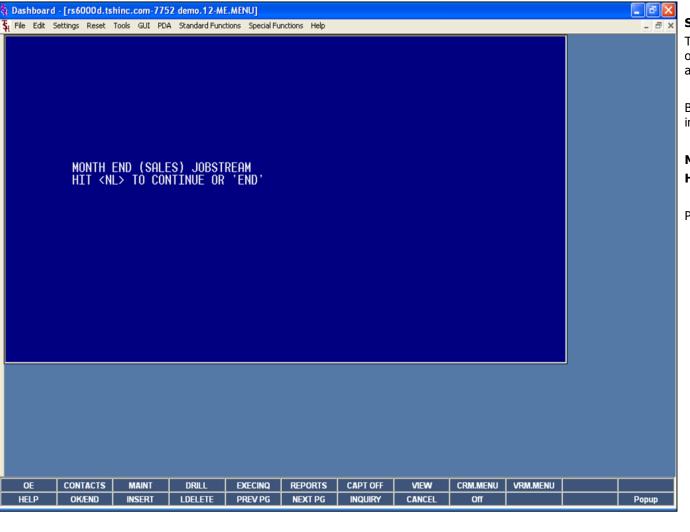

#### Sales Only End of Month Job Stream

The operator can choose to only run the Sales End of Month Job Stream if they would still like to post accounts receivable to the period.

Before the end of month job stream is run, all invoicing for the month should be completed.

MONTH END (SALES) JOBSTREAM HIT <NL> TO CONTINUE OR 'END'

Press <ENTER> to continue or type 'END' to exit.

Notes:

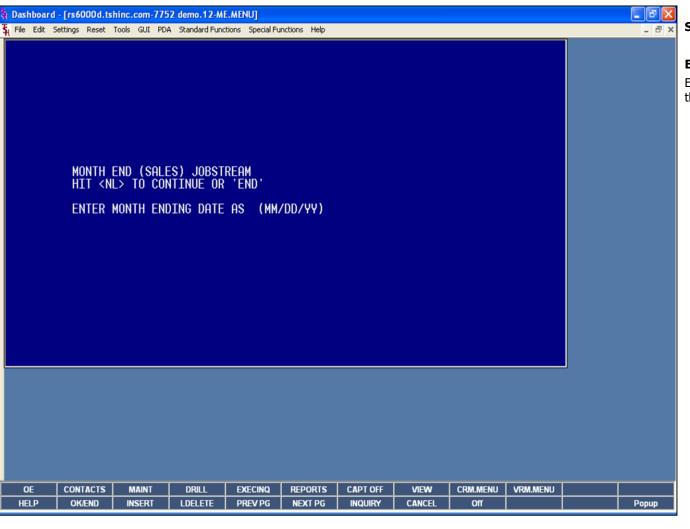

Sales Only End of Month Job Stream

#### **ENTER MONTH ENDING DATE AS (MM/DD/YY)**

Enter the month ending date or 'END' to return to the menu, This date will be used for reports.

Notes:

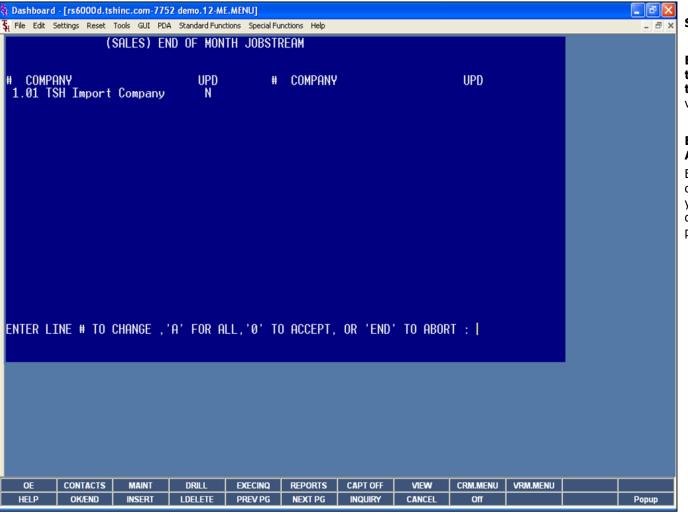

Sales Only End of Month Job Stream

**ENTER OPERATOR INITIALS – Depending on the logon parameters, you may not receive this prompt.** The operator code entered is validated to the Operator file for access code 'AR'.

## ENTER LINE# TO CHANGE, 'A' FOR ALL, '0' TO ACCEPT, OR 'END' TO ABORT'

Enter the line number for the company you wish to close for sales only and hit <ENTER>. **Note:** If you have multiple companies and they are on different fiscal periods, you must do the month end process for 1 company at a time.

Notes:

Notes:

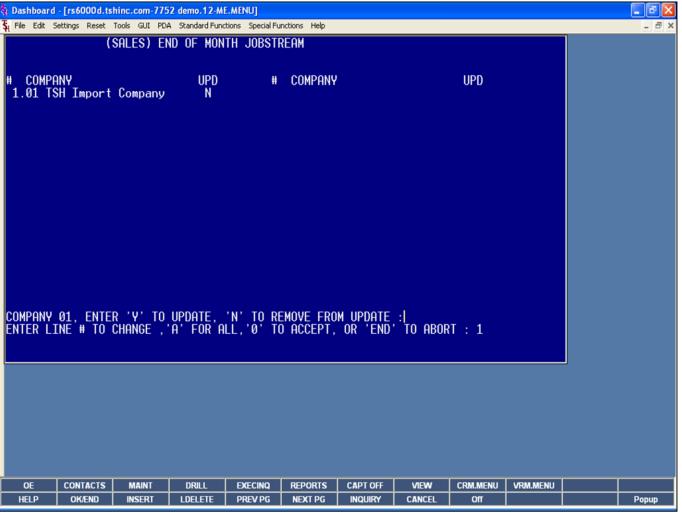

Sales Only End of Month Job Stream

## COMPANY 01, ENTER 'Y' TO UPDATE, 'N' TO REMOVE FROM UPDATE:

An entry of 'Y' will flag the company for end of month. An entry of 'N' will remove the update flag. Enter 'A' to flag all companies in the list for update. Enter 'END' to return to the menu. If 'A' is selected all companies that are to be updated must be on the same fiscal year.

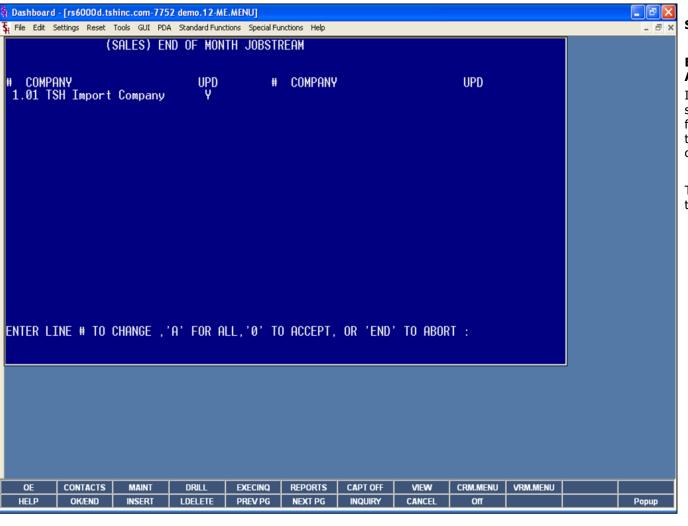

Sales Only End of Month Job Stream

## ENTER LINE# TO CHANGE, 'A' FOR ALL, '0' TO ACCEPT, OR 'END' TO ABORT'

If you enter '0' to accept, the end of month job stream will start for all companies with the update flag set to 'Y'. The user may also enter 'A' to start the end of month job stream for all the select companies.

The user may also enter 'END' to abort and return to the menu.

Notes:

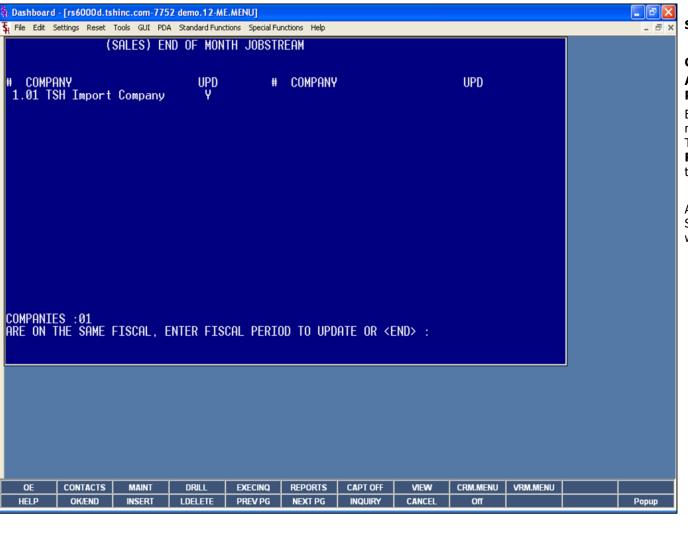

Sales Only End of Month Job Stream

### **COMPANIES 01**

## ARE ON THE SAME FISCAL. ENTER FISCAL PERIOD TO UPDATE OR <END>

Enter the fiscal period you are closing as 'YYMM' (do not use slashes) or 'END' to return to the menu. The fiscal period entered must be the current period. **Remember:** when entering in the fiscal period – the format is YYMM, as in 07 (year) and 11 (month).

At this point the Sales Only End of Month Job Stream will run. When it is completed, the system will return the user to the End of Month menu.

Notes:

Notes:

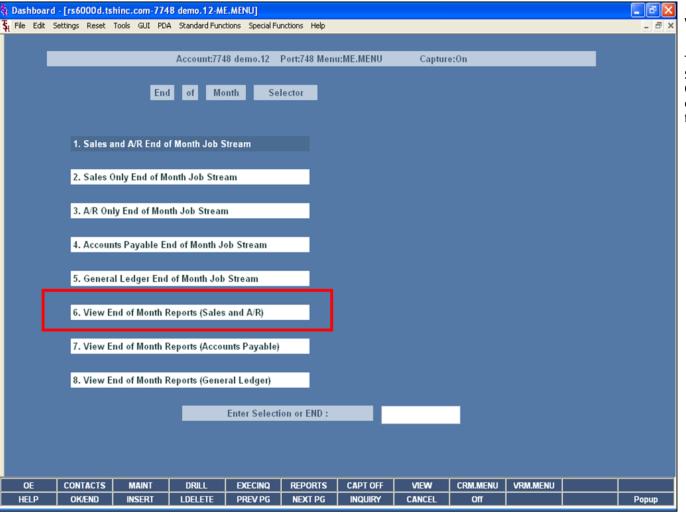

View End of Month Reports (Sales and A/R)

The reports generated in the Sales End of Month Job Stream are automatically generated to the Report Capture user: EOM-AR. By accessing this report capture, the user can view all the reports generated from the job stream.

|            | <mark>d - [rs6000d.ts</mark><br>Settings Reset |               |                 |          | -       |         |          |          |        |      | -    |
|------------|------------------------------------------------|---------------|-----------------|----------|---------|---------|----------|----------|--------|------|------|
| teport     | Master                                         | - Report      | Summar          | y CA     | PTURED  |         |          |          |        |      |      |
| lser :     | EOM-AR                                         |               |                 | Archive  |         |         |          |          |        |      |      |
| ount       | 34                                             |               |                 |          |         |         |          |          |        |      |      |
| Rej        | port Name                                      |               |                 |          |         |         | Date     | Time     | e      | Size | St   |
| 1. <       | :Bill.of.Lading.                               | Register>     |                 |          |         |         | 11/28/07 | 12:19    | 9:43pm | 453  |      |
| 2. E       | rror.ReportCo                                  | st.of.Goods.  | Update.to.GLA   |          |         |         | 11/28/07 | 12:19    | 9:41pm | 18   |      |
| 3. E       | rror.ReportIN                                  | VOICE.Cost.o  | of.Goods.Updat  | e.to.GLA |         |         | 11/28/07 | 12:19    | 9:41pm | 18   |      |
| 4. E       | rror.ReportIn                                  | voice.Update  | ,               |          |         |         | 11/28/07 | 12:19    | 9:41pm | 18   |      |
| 5. E       | rror.ReportUp                                  | date.of.INV   | OICE.Def.Sales. | to.GLA   |         |         | 11/28/07 | 12:19    | 9:41pm | 18   |      |
| 6. E       | rror.ReportUj                                  | date.of.Sale  | s.1.to.GLA      |          |         |         | 11/28/07 | 12:19    | 9:41pm | 18   |      |
| 7. N       | Monthly.Consig                                 | nment.Memo    | .Register.CIV   |          |         |         | 11/28/07 | 12:19    | 9:40pm | 270  |      |
| 8. N       | Monthly.Consig                                 | nment.Memo    | .Register.CSH   |          |         |         | 11/28/07 | 12:19    | 9:40pm | 270  |      |
| 9. N       | Monthly.Credit.                                | Memo.Regist   | er              |          |         |         | 11/28/07 | 12:19    | 9:40pm | 1544 |      |
| 0. N       | Monthly.Invoice                                | .Register     |                 |          |         |         | 11/28/07 | 12:19    | 9:40pm | 538  |      |
| 1. N       | Monthly.Tax.Re                                 | gister        |                 |          |         |         | 11/28/07 | 12:19    | 9:40pm | 791  |      |
| 12.        | Charge.Back.Re                                 | egister       |                 |          |         |         | 11/26/07 | 05:08    | 8:23pm | 18   |      |
| 13. E      | rror.ReportAf                                  | R.Cash.Updat  | te.to.GLA       |          |         |         | 11/26/07 | 05:08    | 8:23pm | 18   |      |
| 14. E      | rror.ReportN                                   | ON.AR.Cash.U  | Jpdate.to.GLA   |          |         |         | 11/26/07 | 05:08    | 8:23pm | 18   |      |
| 15. N      | Monthly.Cash.R                                 | egister       |                 |          |         |         | 11/26/07 | 05:0     | 8:23pm | 749  |      |
|            |                                                |               |                 |          |         |         |          |          |        |      |      |
| nter Line# | # to View, DELI                                | ETE to Delete | or END:         |          |         | XXXX    | XXXXXXX  |          |        |      |      |
|            |                                                |               |                 |          |         |         |          |          |        |      |      |
| Select     | Unselect                                       | Print         | Comm/User       | Сору     | Flat    | Fax     | EMail    | pdf / PR |        |      |      |
| HELP       | OK/END                                         | INSERT        | LDELETE         | PREV PG  | NEXT PG | INQUIRY | CANCEL   | Off      |        |      | Рори |

# Notes:

View End of Month Reports (Sales and A/R)

This is an example of the Sales End of Month reports listed in Report Capture.

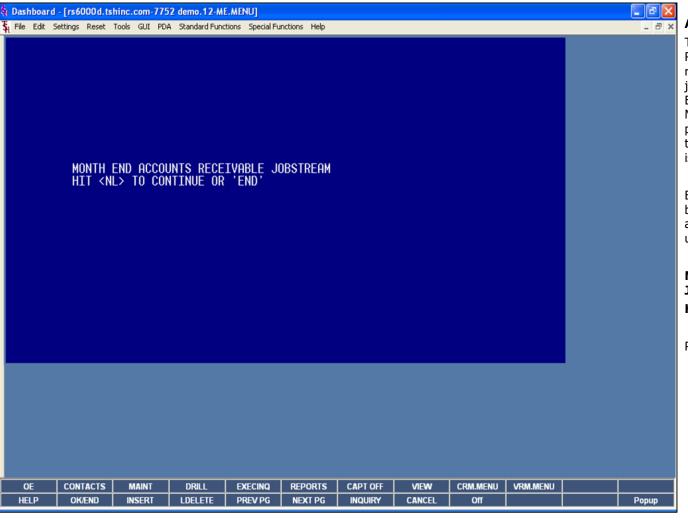

#### A/R Only End of Month Job Stream

The operator can choose to only run the Account Receivable End of Month Job Stream when they are ready to close the Accounts Receivable period. This job stream is used in conjunction with the Sales Only End of Month Job Stream. The Sales Only End of Month Job Stream would have already been ran prior to processing on the new period, then when the posting to the accounts receivable for the period is complete, this procedure would be ran.

Before the end of month job stream is run, all cash batches should be completed and updated. Any accounts receivable adjustments must also be updated to the monthly file.

# MONTH END ACCOUNTS RECEIVABLE JOBSTREAM HIT <NL> TO CONTINUE OR 'END'

HII < NF > 10 CONTINUE OK END

Press <ENTER> to continue or type 'END' to exit.

Notes:

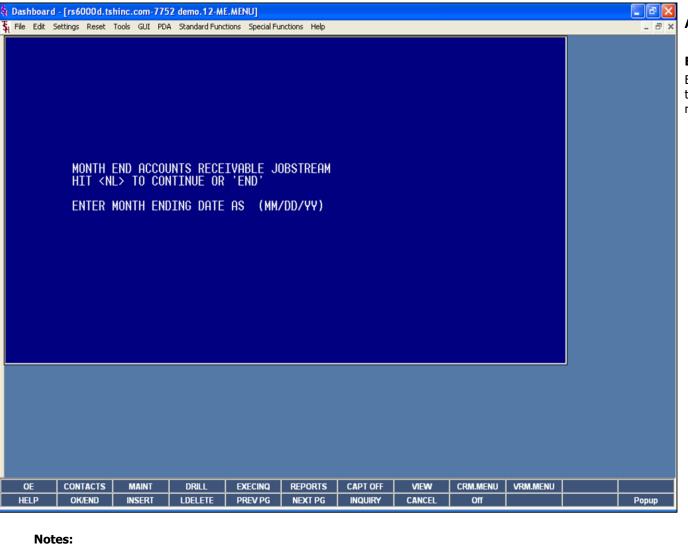

A/R Only End of Month Job Stream

#### **ENTER MONTH ENDING DATE AS (MM/DD/YY)**

Enter the month ending date or 'END' to return to the menu. This date will be used for the aging and reports.

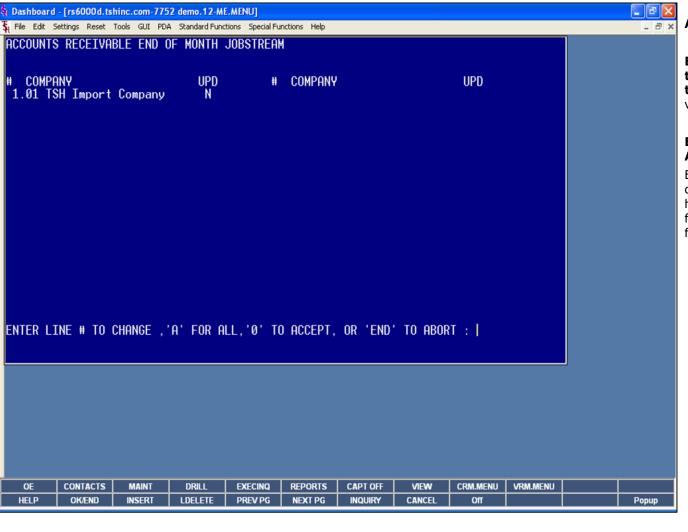

A/R Only End of Month Job Stream

**ENTER OPERATOR INITIALS – Depending on the logon parameters, you may not receive this prompt.** The operator code entered is validated to the Operator file for access code 'AR'.

## ENTER LINE# TO CHANGE, 'A' FOR ALL, '0' TO ACCEPT, OR 'END' TO ABORT'

Enter the line number for the company you wish to close for A/R only and hit <ENTER>. **Note:** If you have multiple companies and they are on different fiscal periods, you must do the month end process for 1 company at a time.

Notes:

Notes:

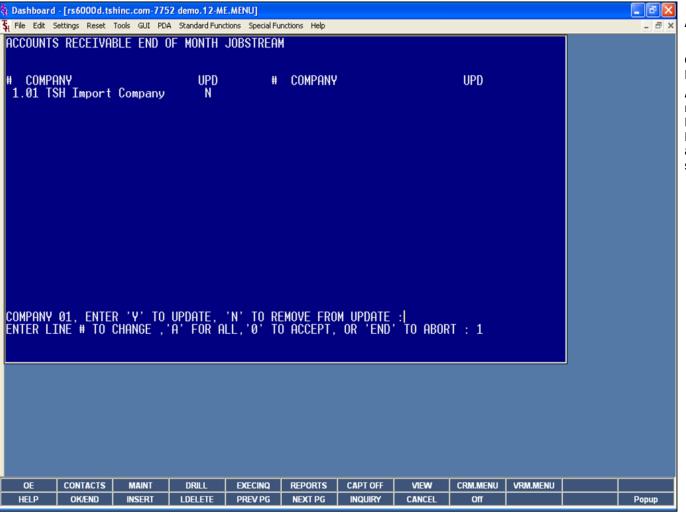

A/R Only End of Month Job Stream

## COMPANY 01, ENTER 'Y' TO UPDATE, 'N' TO REMOVE FROM UPDATE:

An entry of 'Y' will flag the company for end of month. An entry of 'N' will remove the update flag. Enter 'A' to flag all companies in the list for update. Enter 'END' to return to the menu. If 'A' is selected all companies that are to be updated must be on the same fiscal year.

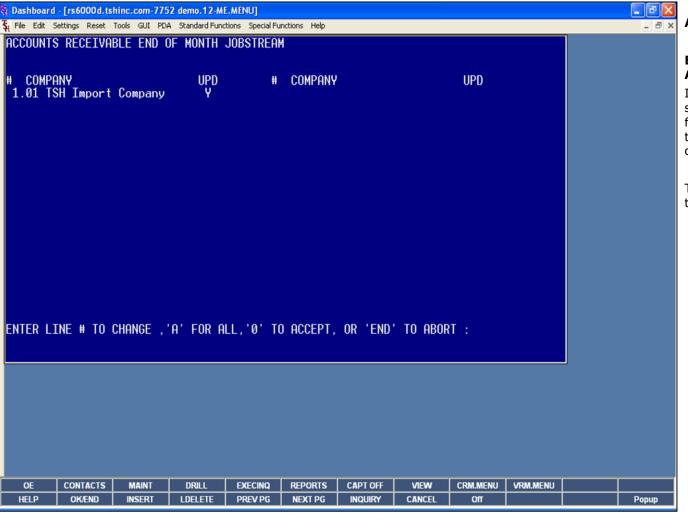

A/R Only End of Month Job Stream

## ENTER LINE# TO CHANGE, 'A' FOR ALL, '0' TO ACCEPT, OR 'END' TO ABORT'

If you enter '0' to accept, the end of month job stream will start for all companies with the update flag set to 'Y'. The user may also enter 'A' to start the end of month job stream for all the select companies.

The user may also enter 'END' to abort and return to the menu.

Notes:

Notes:

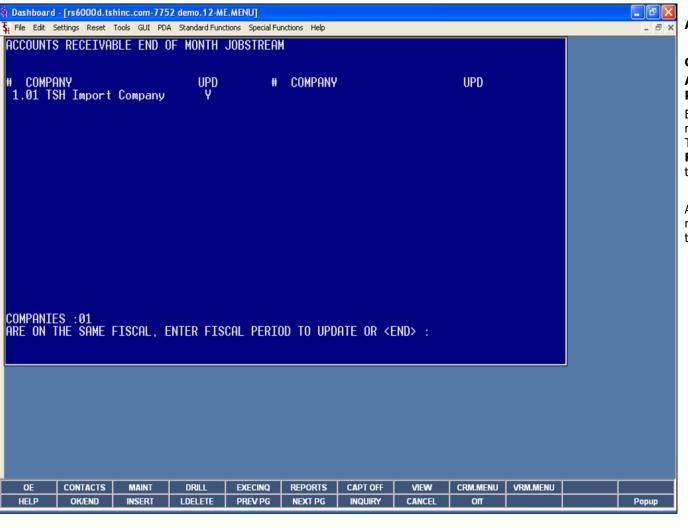

End of Month

#### A/R Only End of Month Job Stream

#### **COMPANIES 01**

## ARE ON THE SAME FISCAL. ENTER FISCAL PERIOD TO UPDATE OR <END>

Enter the fiscal period you are closing as 'YYMM' (do not use slashes) or 'END' to return to the menu. The fiscal period entered must be the current period. **Remember:** when entering in the fiscal period – the format is YYMM, as in 07 (year) and 11 (month).

At this point the A/R End of Month Job Stream will run. When it is completed, the system will return the user to the End of Month menu.

Notes:

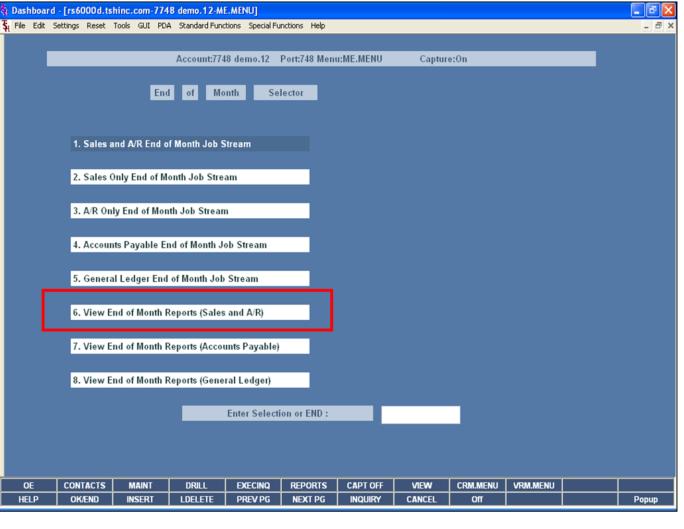

#### View End of Month Reports (Sales and A/R)

The reports generated in the A/R Only End of Month Job Stream are automatically generated to the Report Capture user: EOM-AR. By accessing this report capture, the user can view all the reports generated from the job stream.

|               | rd - [rs6000d.ts<br>Settings Reset                                                                                                    |               |                 |          |         |         |          |          |       |        |      |
|---------------|----------------------------------------------------------------------------------------------------|---------------|-----------------|----------|---------|---------|----------|----------|-------|--------|------|
| Report        | Master Master                                                                                                    | - Report      | Summar          |          | APTURED |         |          |          |       |        | -    |
| User<br>Count | EOM-AR                                                                                                    |               |                 | Archive  |         |         |          |          |       |        |      |
|               | eport Name                                                                                                    |               |                 |          |         |         | Date     | Time     |       | Size   | St   |
| 1.            | <ar.overdue.r< td=""><td>eport&gt;</td><td></td><td></td><td></td><td></td><td>11/28/07</td><td>01:29</td><td>:40pm</td><td>5083</td><td>П</td></ar.overdue.r<> | eport>        |                 |          |         |         | 11/28/07 | 01:29    | :40pm | 5083   | П    |
| 2.            | AR.Summary.S                                                                                                    | chedule       |                 |          |         |         | 11/28/07 | 01:29    | :40pm | 6462   |      |
| 3.            | Aging.Error.Rep                                                                                                    | ort           |                 |          |         |         | 11/28/07 | 01:29    | :40pm |        |      |
| 4.            | Charge.Back.Re                                                                                                    | egister       |                 |          |         |         | 11/28/07 | 01:29    | :40pm | 18     |      |
| 5.            | Error.ReportAf                                                                                                    | R.Cash.Updat  | e.to.GLA        |          |         |         | 11/28/07 | 01:29    | :40pm | 18     |      |
| 6.            | Error.ReportN(                                                                                                    | ON.AR.Cash.U  | Jpdate.to.GLA   |          |         |         | 11/28/07 | 01:29    | :40pm | 18     |      |
| 7.            | Monthly.AR.Adj                                                                                                    | ustment.List  |                 |          |         |         | 11/28/07 | 01:29    | :40pm | 182    |      |
| 8.            | Monthly.Cash.R                                                                                                    | egister       |                 |          |         |         | 11/28/07 | 01:29    | :40pm | 749    |      |
| 9.            | Non.AR.Monthly                                                                                                    | /.Cash.Regist | er              |          |         |         | 11/28/07 | 01:29    | :40pm | 674    |      |
| 10.           | Open.ltem.Age                                                                                                    | d.Trial.Balan | ce              |          |         |         | 11/28/07 | 01:29    | :40pm | 39272  |      |
| 11.           | Summary.Mont                                                                                                    | hly.Cash.Reg  | ister.by.Applie | d.Co.    |         |         | 11/28/07 | 01:29    | :40pm | 778    |      |
| 12.           | Summary.Mont                                                                                                    | hly.Cash.Reg  | ister.by.Receiv | /ing.Co. |         |         | 11/28/07 | 01:29    | :40pm | 1039   |      |
| 13.           | Bill.of.Lading.R                                                                                                    | egister       |                 |          |         |         | 11/28/07 | 12:19    | :43pm | 453    |      |
| 14.           | Error.ReportCo                                                                                                    | st.of.Goods.  | Update.to.GLA   |          |         |         | 11/28/07 | 12:19    | :41pm | 18     |      |
| 15.           | Error.ReportIN                                                                                                    | VOICE.Cost.o  | f.Goods.Updat   | e.to.GLA |         |         | 11/28/07 | 12:19    | :41pm | 18     |      |
|               |                                                                                                    |               |                 |          |         |         |          |          |       |        |      |
| nter Line     | e# to View, DELI                                                                                                    | ETE to Delete | or END:         |          |         | XXXX    | XXXXXXX  |          |       |        |      |
|               |                                                                                                    |               |                 |          |         |         |          |          |       |        |      |
| Select        | Unselect                                                                                                    | Print         | Comm/User       | Сору     | Flat    | Fax     | EMail    | pdf / PR |       | $\top$ |      |
| HELP          | OK/END                                                                                                    | INSERT        | LDELETE         | PREV PG  | NEXT PG | INQUIRY | CANCEL   | Off      |       |        | Popu |

View End of Month Reports (Sales and A/R)

This is an example of the A/R End of Month reports listed in Report Capture.

Notes:

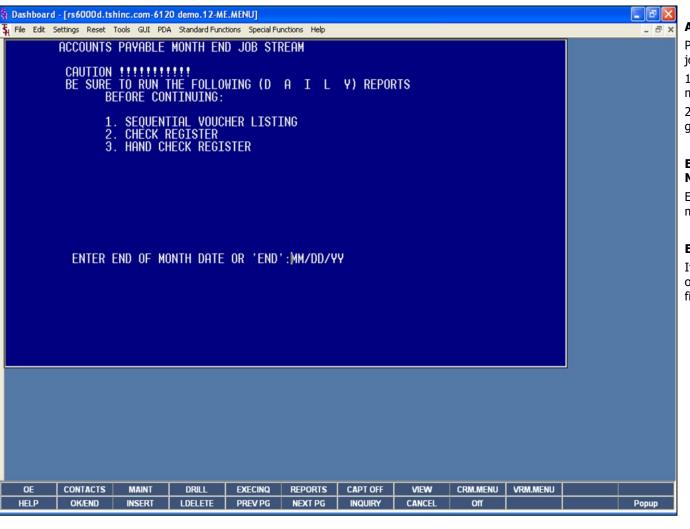

#### Accounts Payable End of Month Job Stream

Prior to running the accounts payable end of month job stream, the following should be done:

- 1. Verify that all vouchers have been entered for the month and all batches have been updated.
- 2. Verify that all checks and handchecks have been generated for the month and updated.

## ENTER END OF MONTH DATE OR 'END': MM/DD/YY

Enter the month end date or 'END' to return to the menu.

#### **ENTER OPERATOR INITIALS**

If prompted, enter your operator code. The operator code entered is validated to the Operator file for access code 'AP'.

Notes:

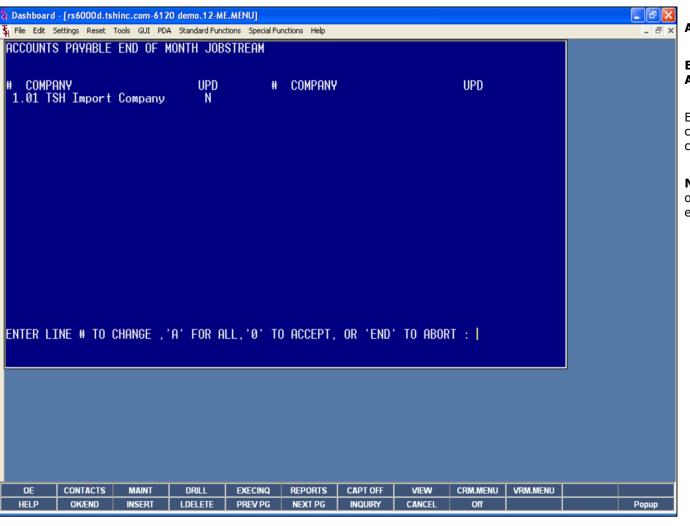

Accounts Payable End of Month Job Stream

ENTER LINE# TO CHANGE, 'A' FOR ALL, '0' TO ACCEPT, OR 'END' TO ABORT:

Enter the line number for the company you wish to close accounts payable and hit <ENTER>. The user can type `END' to exit.

**Note:** If you have multiple companies and they are on different fiscal periods, you must do the month end process for 1 company at a time.

Notes:

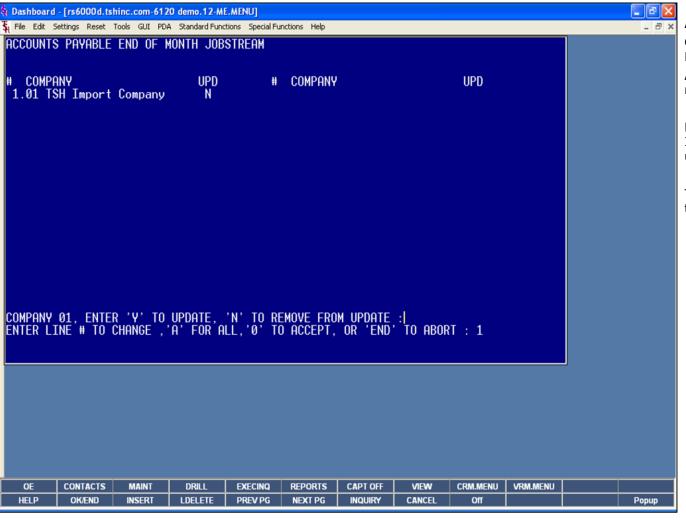

# Accounts Payable End of Month Job Stream COMPANY 01, ENTER 'Y' TO UPDATE, 'N' TO REMOVE FROM UPDATE:

An entry of 'Y' will flag the company for end of month. An entry of 'N' will remove the update flag.

Enter 'A' to flag all companies in the list for update. If 'A' is selected all companies that are to be updated must be on the same fiscal year.

The user may also enter 'END' to abort and return to the menu.

Notes:

Notes:

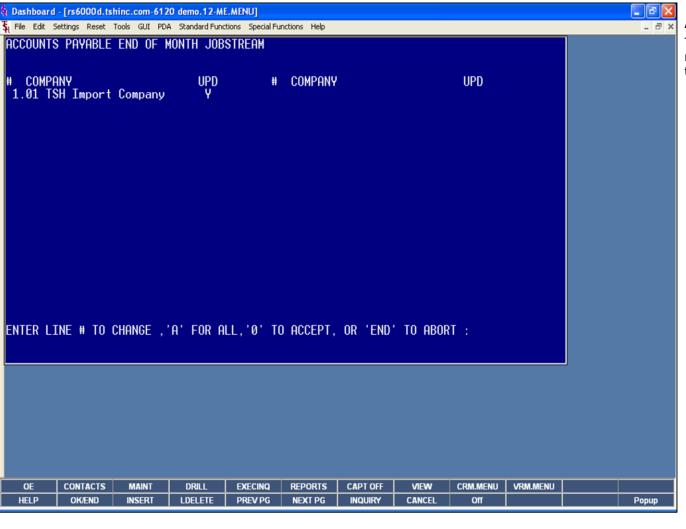

#### Accounts Payable End of Month Job Stream

To continue, enter '0' and hit <ENTER>. The end of month job stream will start for all companies with the update flag set to 'Y'.

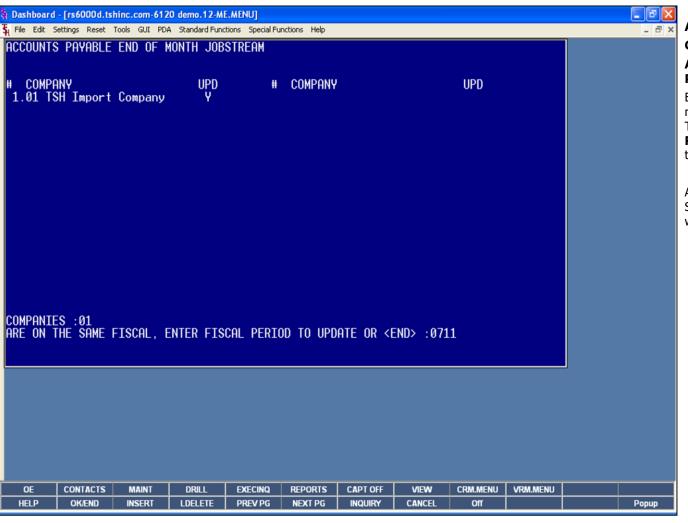

Accounts Payable End of Month Job Stream COMPANIES 01

## ARE ON THE SAME FISCAL. ENTER FISCAL PERIOD TO UPDATE OR <END>

Enter the fiscal period you are closing as 'YYMM' (do not use slashes) or 'END' to return to the menu. The fiscal period entered must be the current period. **Remember:** when entering in the fiscal period – the format is YYMM, as in 07 (year) and 11 (month).

At this point the Accounts Payable End of Month Job Stream will run. When it is completed, the system will return the user to the End of Month menu.

Notes:

Notes:

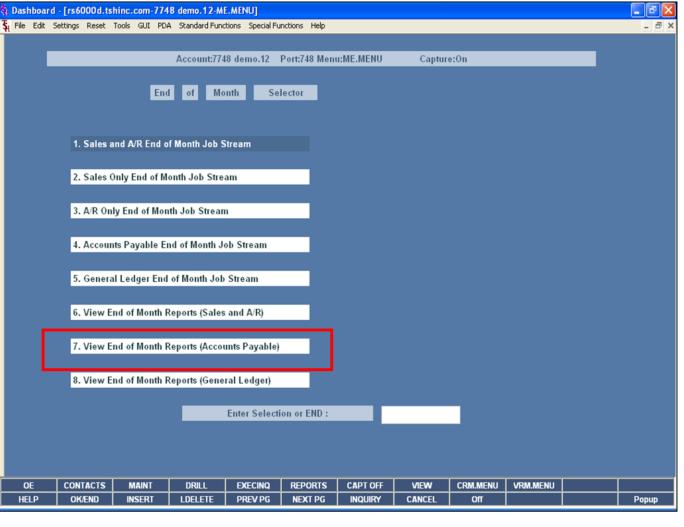

## View End of Month Reports (Accounts Payable)

The reports generated in the Accounts Payable End of Month Job Stream are automatically generated to the Report Capture user: EOM-AP. By accessing this report capture, the user can view all the reports generated from the job stream.

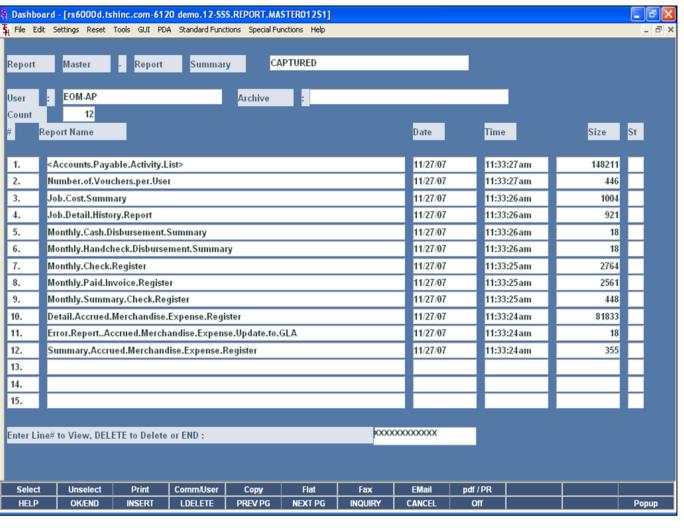

## View End of Month Reports (Accounts Payable)

This is an example of the Accounts Payable End of Month reports listed in Report Capture.

Notes:

Notes:

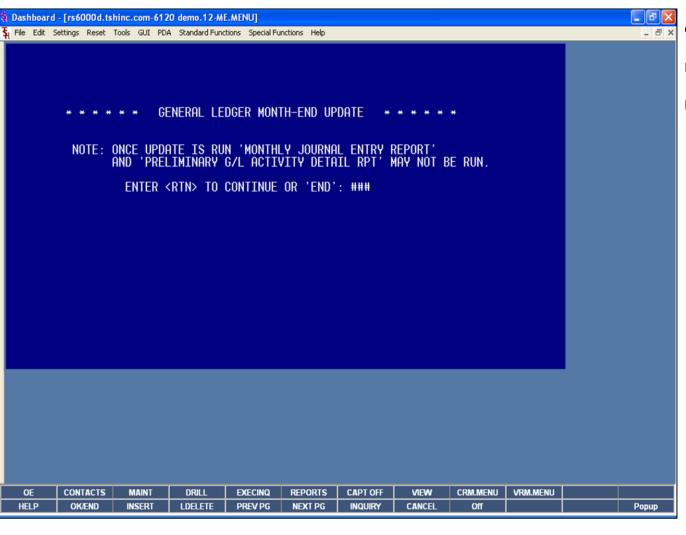

| Danus |  |
|-------|--|
| Popup |  |
|       |  |
|       |  |

General Ledger End of Month Job Stream

**ENTER <RTN> TO CONTINUE OR 'END':** ###

Hit <ENTER> to continue or type 'END' and hit <ENTER> to exit.

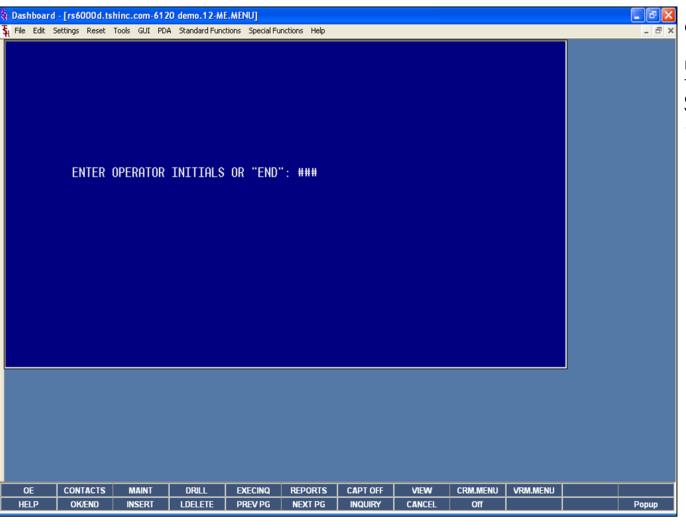

General Ledger End of Month Job Stream

#### **ENTER OPERATOR INITIALS OR 'END': ###**

The user enters their operator code. The operator code is validated to the Operator file for access code 'AP'. The user may exit by typing 'END' and hitting <ENTER>.

Notes:

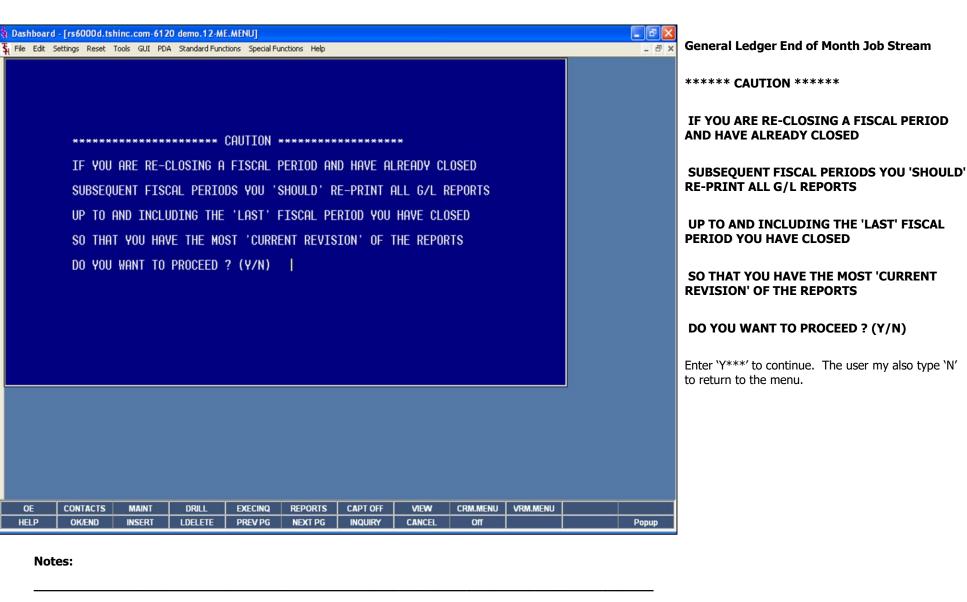

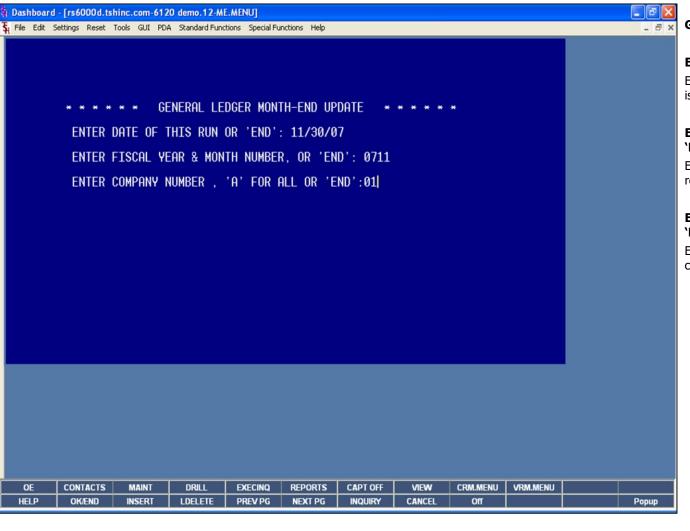

General Ledger End of Month Job Stream

#### **ENTER DATE OF THIS RUN OR 'END':**

Enter the date to appear of the report. The format is MM/DD/YY.

## ENTER FISCAL YEAR & MONTH NUMBER, OR 'END':

Enter the fiscal year and month (YYMM) or 'END' to return to the menu.

## ENTER COMPANY NUMBER, 'A' FOR ALL OR 'END':

Enter a specific company number, 'A' for all companies, or 'END' to return to the menu.

Notes:

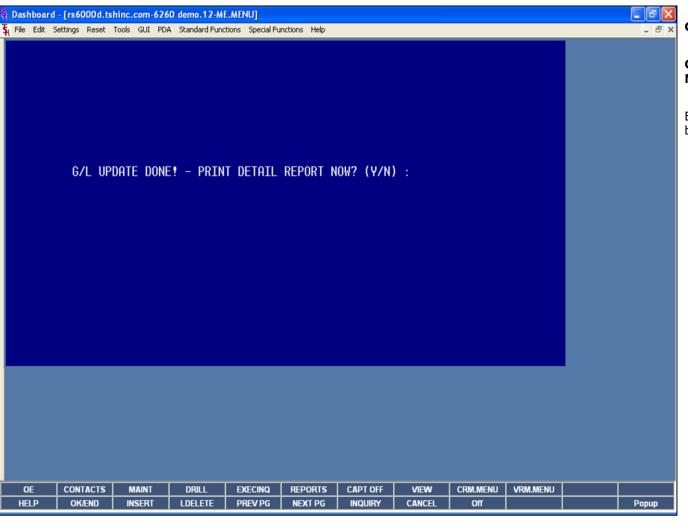

General Ledger End of Month Job Stream

G/L UPDATE DONE! - PRINT DETAIL REPORT NOW? (Y/N):

Enter Y' to print the detail report. Enter N' to bypass printing the report.

Notes:

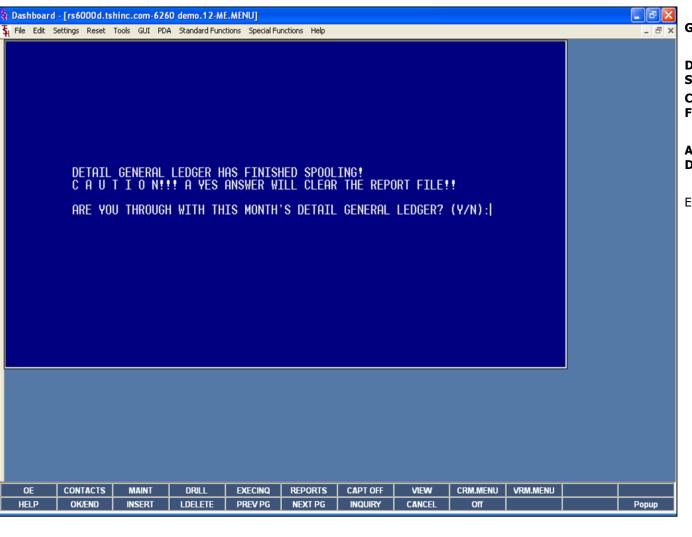

General Ledger End of Month Job Stream

DETAIL GENERAL LEDGER HAS FINISHED SPOOLING!

CAUTION!!! A YES WILL CLEAR THE REPORT FILE!!

ARE YOU THROUGH WITH THIS MONTH'S DETAIL GENERAL LEDGER? (Y/N)

Enter 'Y' to continue and clear the file.

Notes:

Notes:

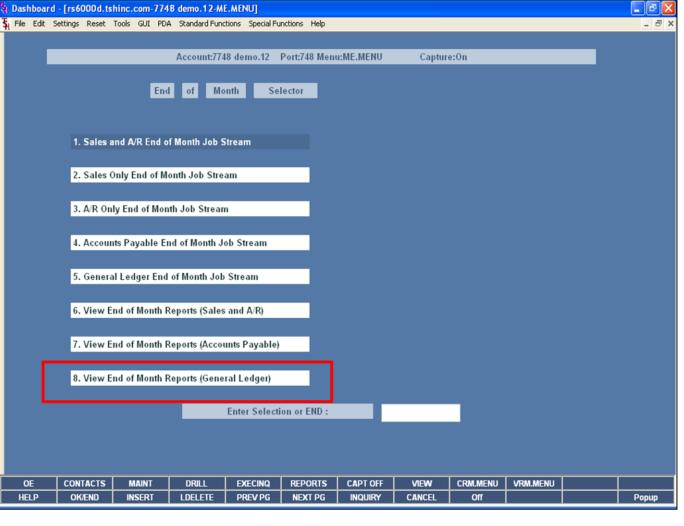

#### View End of Month Reports (General Ledger)

The reports generated in the General Ledger End of Month Job Stream are automatically generated to the Report Capture user: EOM-GL. By accessing this report capture, the user can view all the reports generated from the job stream.

|           | d - [rs6000d.ts<br>Settings Reset                                                                                                    |               |           |         |         |         |          |          |        |       | _ 6 > |
|-----------|----------------------------------------------------------------------------------------------------|---------------|-----------|---------|---------|---------|----------|----------|--------|-------|-------|
| Report    | Master                                                                                                    | - Report      | Summar    | у СА    | PTURED  |         |          |          |        |       |       |
| User :    | EOM-GL                                                                                                    |               |           | Archive |         |         |          |          |        |       |       |
| Count     | 1                                                                                                    |               |           |         |         |         |          |          |        |       |       |
| # Re      | port Name                                                                                                    |               |           |         |         |         | Date     | Tim      | e      | Size  | St    |
| 1.        | <detail.gl.rep< td=""><td>ort&gt;</td><td></td><td></td><td></td><td></td><td>11/28/07</td><td>10:5</td><td>3:44am</td><td>29683</td><td></td></detail.gl.rep<> | ort>          |           |         |         |         | 11/28/07 | 10:5     | 3:44am | 29683 |       |
| 2.        |                                                                                                    |               |           |         |         |         |          |          |        |       |       |
| 3.<br>4.  |                                                                                                    |               |           |         |         |         | _        | _        |        |       |       |
| 5.        |                                                                                                    |               |           |         |         |         |          |          |        |       |       |
| 6.        |                                                                                                    |               |           |         |         |         |          |          |        |       |       |
| 7.        |                                                                                                    |               |           |         |         |         |          |          |        |       |       |
| 8.        |                                                                                                    |               |           |         |         |         |          |          |        |       |       |
| 9.        |                                                                                                    |               |           |         |         |         | _        | _        |        |       |       |
| 11.       |                                                                                                    |               |           |         |         |         |          |          |        |       |       |
| 12.       |                                                                                                    |               |           |         |         |         |          |          |        |       |       |
| 13.       |                                                                                                    |               |           |         |         |         |          |          |        |       |       |
| 14.       |                                                                                                    |               |           |         |         |         |          |          |        |       |       |
| 15.       |                                                                                                    |               |           |         |         |         |          |          |        |       |       |
| nter Line | # to View, DELI                                                                                                    | ETE to Delete | or END :  |         |         | XXXX    | XXXXXXXX |          |        |       |       |
|           |                                                                                                    |               |           |         |         |         |          |          |        |       |       |
|           |                                                                                                    |               |           |         |         |         |          |          |        |       |       |
| Select    | Unselect                                                                                                    | Print         | Comm/User | Сору    | Flat    | Fax     | EMail    | pdf / PR |        |       |       |
| HELP      | OK/END                                                                                                    | INSERT        | LDELETE   | PREV PG | NEXT PG | INQUIRY | CANCEL   | Off      |        |       | Рорир |

| View End of Month | Reports | (General | Ledge |
|-------------------|---------|----------|-------|
|-------------------|---------|----------|-------|

This is an example of the General Ledger End of Month reports listed in Report Capture.

Notes:

| Systems House, Inc. |      |      |  |
|---------------------|------|------|--|
|                     |      |      |  |
|                     |      |      |  |
|                     |      |      |  |
|                     |      |      |  |
|                     |      |      |  |
|                     |      |      |  |
|                     |      |      |  |
|                     |      |      |  |
|                     |      |      |  |
|                     |      |      |  |
|                     |      |      |  |
|                     |      |      |  |
|                     |      |      |  |
|                     |      |      |  |
|                     |      |      |  |
|                     |      |      |  |
|                     |      |      |  |
|                     |      |      |  |
|                     |      |      |  |
|                     |      |      |  |
| Notes:              |      |      |  |
|                     |      |      |  |
|                     |      |      |  |
|                     | <br> | <br> |  |

Where to Get More Information

•To contact support, call 973-777-8050 or fax 973-777-1483

To access The Systems House's website: www.tshinc.com